# **[Inear Display](https://www.ineardisplay.com/)  Regressif**

#### User Guide

*Version 1.4* 

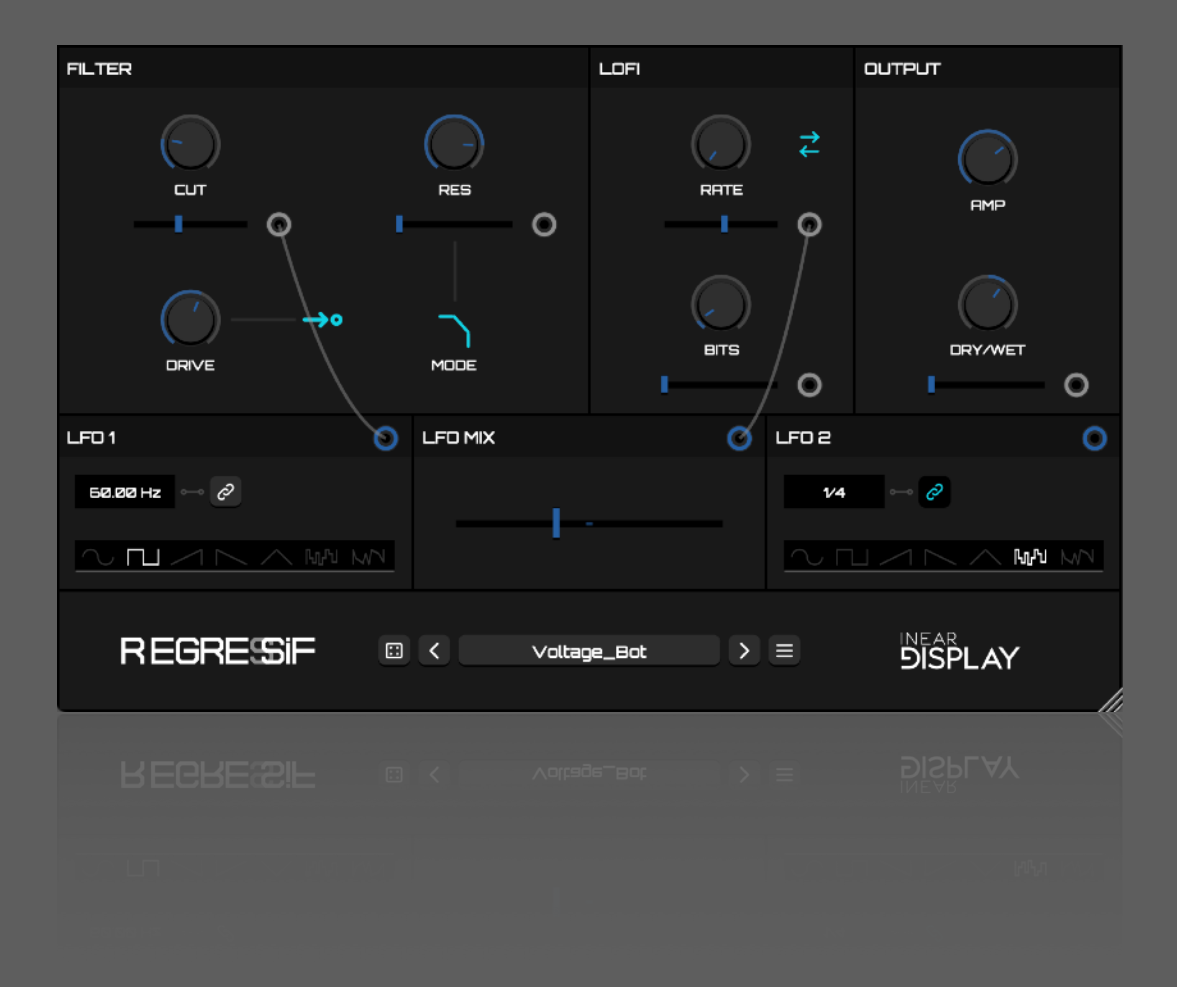

## **Table Of Contents**

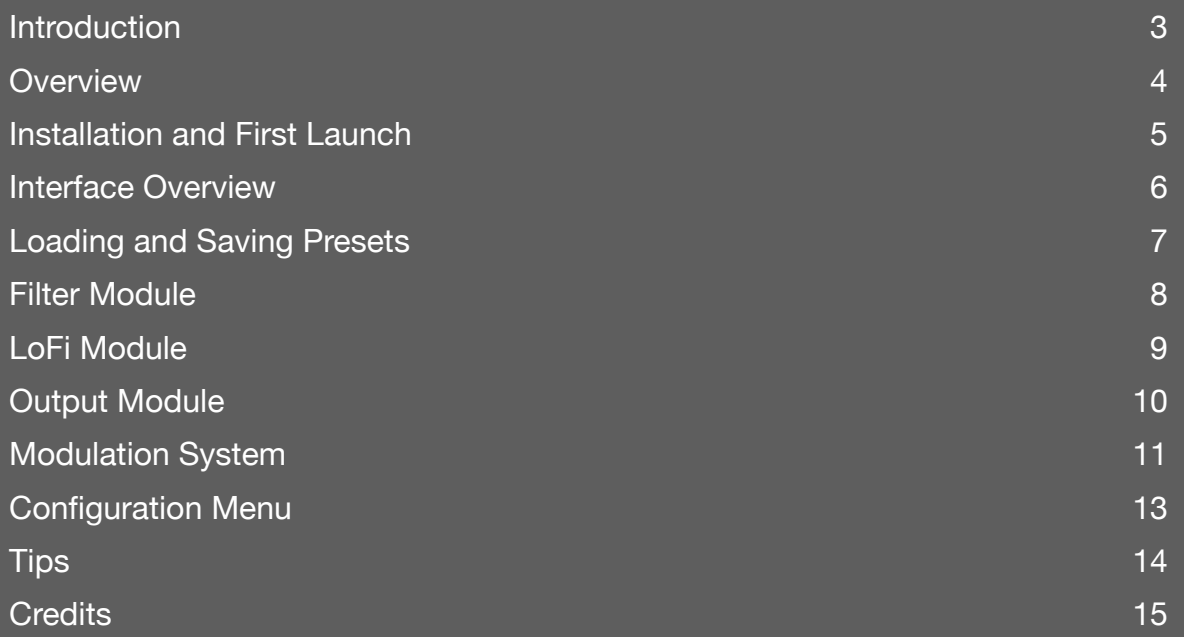

## <span id="page-2-0"></span>**Introduction**

Thank you for using Regressif!

To get the most out of it please take some time to read this manual.

#### <span id="page-3-0"></span>**Overview**

Regressif is an audio plugin focused on sound degradation. Combining a multimode filter with distortion, samplerate reduction and bitcrushing effects, it can turn the most innocent sound into a wall of digital noise. Two LFO modules and an additional LFO mixer can then be brought into the mix to further mutilate your audio.

These functions are wrapped in a clean and easy to use interface where the modulations can be assigned by dragging patch chords. In addition to the factory presets, Regressif also integrates a randomizer for instant inspiration.

### <span id="page-4-0"></span>**Installation and First Launch**

To use Regressif, you need a VST3 or Audio Unit host such as Ableton Live, Logic Pro, Cubase, Bitwig, Reaper, FL Studio, Renoise, etc…

⚠ Regressif is only available as a 64 bit plugin.

- MAC OS : The installer will automatically place the AU and VST3 files in the appropriate folders.
- WINDOWS : the installer will place the VST3 in the appropriate folder.

Once you have installed the plugin, you can open your host and you will find Regressif in the effect plugins list.

 $\triangle$  On macOS, if your preset folder is empty after the installation or if you cannot save presets, please refer to [this FAQ](https://www.ineardisplay.com/installfaq/) to fix the permissions.

#### <span id="page-5-0"></span>**Interface Overview**

- **1. Filter Module**
- **2. LoFi Module**
- **3. Output Module**
- **4. Modulators**
- **5. Global/Presets Controls**
- **6. Randomizer**

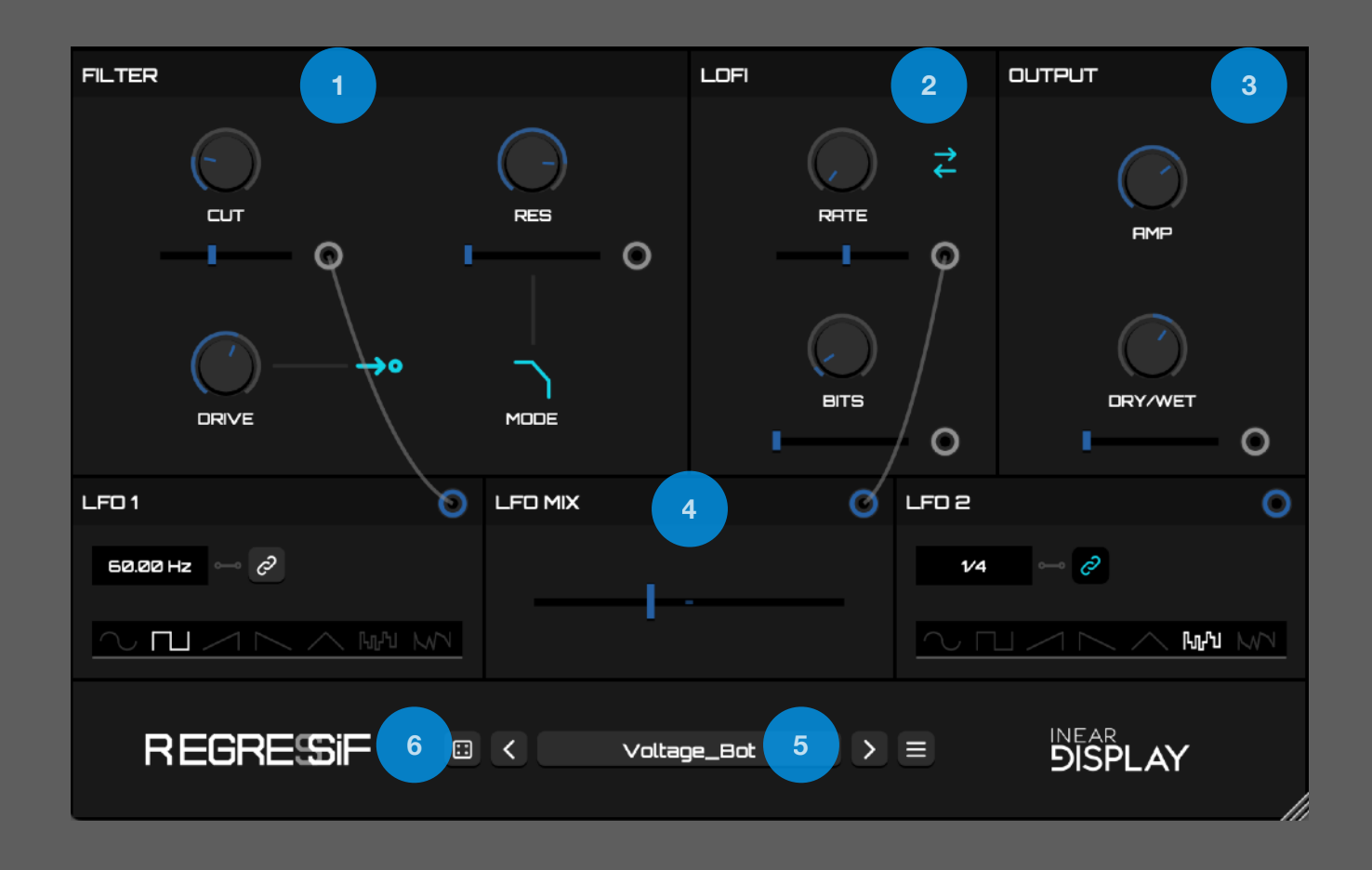

### <span id="page-6-0"></span>**Loading and Saving Presets**

To load a preset, click on the blue display with the current preset name at the center of the footer section. A menu will pop up, listing all the presets in the preset directory. Select a preset name in this menu to load the corresponding patch.

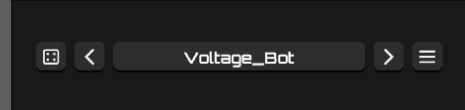

Alternatively you can use the arrow buttons on both sides of the preset name to cycle through the presets.

To save a preset, use the SAVE PRESET… option located at the top of the preset menu.

You can randomize the current settings using the random button (the dice icon on the left of the preset controls).

 $\bigwedge$  Only preset files saved at the root of the preset directory will be detected by the plugin!

**To manage the presets, you need to access the presets directory in the Finder/Explorer by** selecting the appropriate option in the Configuration menu. Then you can just move or delete the files you wish as you would do for any other files.

## <span id="page-7-0"></span>**Filter Module**

This Module allows you to shape the timbre of the signal before it reaches the LoFi module. It includes a distortion which can be set up in either pre or post configuration.

Using the main filter controls, you can tweak the frequency band on which the filter operates.

You can adjust the Cutoff frequency (CUT) of the filter and boost (or reduce in the case of the Notch filter type) the frequencies around the Cutoff frequency using the Resonance control (RES).

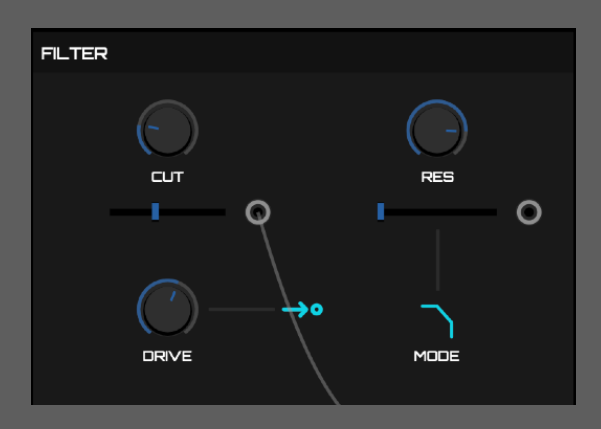

By clicking the filter icon at the bottom right of the module you can cycle through the 4 available filter types :

- LOWPASS : the frequencies above the Cutoff frequency are attenuated.
- HIGHPASS : the frequencies below the Cutoff frequency are attenuated.
- BANDPASS : the frequencies above and below the Cutoff frequency are attenuated.
- NOTCH : the frequencies around the Cutoff frequency are attenuated (opposite of Bandpass).

The DRIVE control at the bottom left of the module lets you adjust the amount of distortion applied to the signal. This impacts the signal either before reaching the Filter or after it has been processed by the Filter.

This routing is controlled by the PRE  $\bullet \rightarrow \bullet$  and POST  $\rightarrow \bullet$  states of the toggle next to the drive knob.

The CUTOFF and RESONANCE parameters both have a slider and a node below the main knob.

These controls allow you to connect a modulation source to the parameters : see the Modulation System section for details on how to attach modulations.

## <span id="page-8-0"></span>**LoFi Module**

This module degrades the quality of the signal by reducing the samplerate and the resolution. Three internal routing configurations help provide more diverse results.

The RATE control can be used to reduce the samplerate of the audio passing through the module. Turning the knob clockwise will result in a more digital sounding signal.

The BITS control lowers the resolution of the incoming audio. When set to its maximum value, the signal is unaltered. Turning the knob counterclockwise will make the signal noisier.

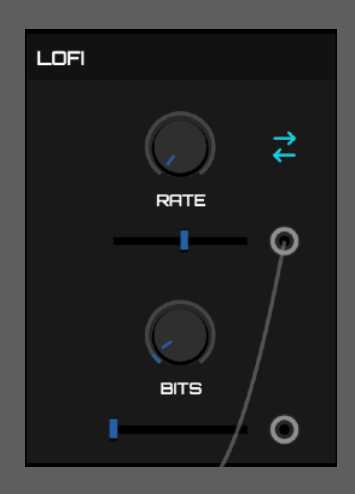

The toggle at the top right of the module lets you cycle between 3 routing configurations :

- SERIAL : samplerate reduction is applied first and then the resolution of the signal is  $\rightarrow$ lowered.
- PARALLEL : samplerate reduction and signal resolution degradation are applied at the same time and their outputs are mixed together.
- RING : samplerate reduction and signal resolution degradation are applied at the same time and their outputs modulate each other. This can result in weird sounds, but depending on the current settings it could also result in no sound at all.

The RATE and BITS parameters both have a slider and a node below the main knob.

These controls allow you to connect a modulation source to the parameters : see the Modulation System section for details on how to attach modulations.

## <span id="page-9-0"></span>**Output Module**

The AMP parameter allows you to adjust the overall amplitude of the processed signal (so the signal coming from the LoFi module).

The DRY/WET knob controls the amount of original and processed signal that will be outputted by the plugin. Moving this knob counter-clockwise will pass only the original signal whereas moving it fully clockwise will pass only the signal processed by the Filter and the LoFi modules. Any value in between will blend the 2 signals.

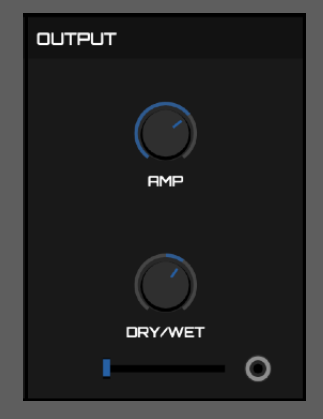

The DRY/WET parameter has a slider and a node below the main knob.

These controls allow you to connect a modulation source to the parameters : see the Modulation System section for details on how to attach modulations.

## <span id="page-10-0"></span>**Modulation System**

Regressif packs 2 LFO modules and a LFO mixer that allows you to add movement and variations to your patches. The modulation system is intuitive and it is easy to see what is going on at a glance.

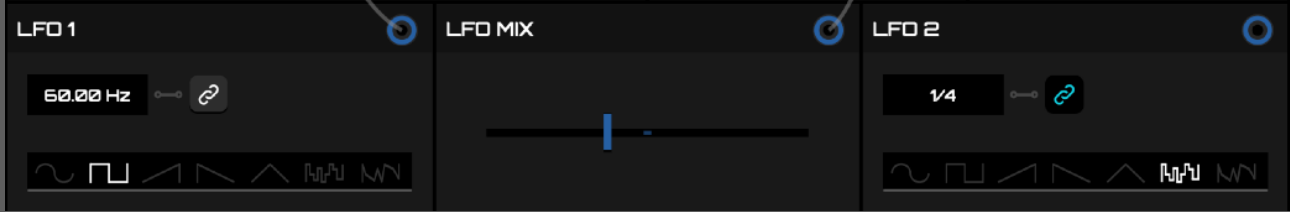

#### **LFO Modules**

The lock button  $\sim$  controls the SYNC status of the LFO.

When the control is toggled off, the RATE displayed on the left of the button is expressed in Hertz. When the button is toggled on (colored), the Rate is expressed in time divisions relative to the host tempo. To alter the Rate, simply click on the display and then drag your mouse like you would do with a knob.

Below the Rate controls, a ribbon control lets you pick one of seven WAVEFORMS . Simply click on the desired waveform to select it.

#### **LFO Mixer**

This module is very simple : it only contains a fader which defines the MIX of LFO 1 and LFO 2. The module will blend the output of both LFO modules according to this ratio, providing you with a third modulation source.

#### **Assigning Modulations**

Each modulator has a node with a blue outline located in its upper right corner. As seen earlier, each audio module has some controls with similar nodes below them, the only difference being that their outline is colored in grey.

A blue node is a SOURCE node, and a grey one is a DESTINATION node. To attach a modulation to one of these destinations, click on a source node and drag it over to the desired destination node. This will create a connection, illustrated by a patch chord between the two nodes. Once the connection has been created, move the MODULATION DEPTH slider located at the left side of the destination node to proportionally increase the modulation applied to the parameter.

The modulation takes the target parameter current value as its minimum and a proportion of the range from that value up to the maximum parameter value as the modulation range. That proportion is controlled by the Modulation Depth slider. This implies that a knob set to its maximum value will not be impacted even if its modulation depth is set to the maximum.

 $\Lambda$  A destination node can only have one modulation source connected to it at a time.

The same modulation source can be routed to several destination nodes at the same time.

**To BREAK A CONNECTION, right-click on the destination node that you wish to disconnect,** or click on that node and drag the mouse out of it.

## <span id="page-12-0"></span>**Configuration Menu**

This menu, triggered by clicking the hamburger icon next to the preset controls, is where you can access various global functions/options of the plugin.

- INITIALIZE PARAMETERS : selecting this option will set all the parameters to their default value.
- SAVE CURRENT STATE AS DEFAULT : selecting this option will create a default preset from the current settings, that will be used as the default state the next time you launch the plugin.
- OPEN PRESETS DIRECTORY : select this option to open the Finder/Explorer window at the presets directory location.
- SHOW PREFERENCES FILE : select this option to show the preferences file in a new Finder/ Explorer window.
- The last line of the Config menu displays the version of the plugin that is currently running.

## <span id="page-13-0"></span>**Tips**

- You can fine tune the value of a knob or slider by maintaining the COMMAND (on Mac OS) or CONTROL (on Windows) key while dragging the mouse.
- Double-clicking on a knob or slider will set it to its default value.
- You can easily go back to a clean state by selecting the appropriate option in the Configuration menu.
- To break a modulation connection, right-click on the destination node or click and drag out of it.

## <span id="page-14-0"></span>**Credits**

Factory presets by Mickaël Desfrêsnes and Thomas Hennebert.